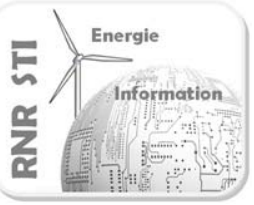

## **0 Présentation du TP :**

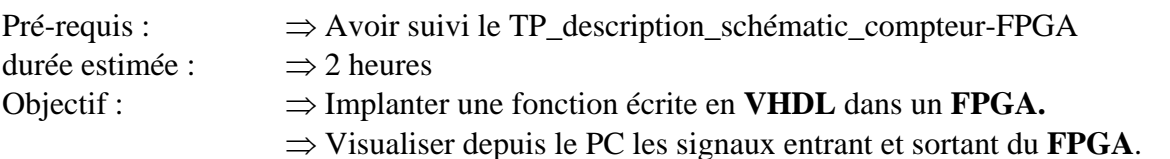

A l'issu de ce TP vous serez capable d'implanter une fonction décrite en **VHDL** dans le **FPGA cyclone 3** sur la carte **Nanoboard**. Vous serez aussi capable de visualiser et paramétrer les signaux entrants et sortants du FPGA.

## Sommaire du TP :

- 1 Créer un nouveau projet FPGA.
- 2 Ajouter au projet un fichier VHDL ( ici un compteur).
- 3 Créer le « TOP » schéma \* , placer dans le schéma le symbole créé à partir du code VHDL.
- 4 Placer les ports d'entrées sorties du FPGA dans le schéma
- 5 Placer les instruments virtuels dans le schéma.
- 6 Définir les fichiers de contraintes.
- 7 Compiler, Synthétiser, construire, Programmer le FPGA.
- 8 Mettre en œuvre les instruments de mesure virtuels.
- \* Rappel : sous ALTIUM la feuille de schéma «TOP.SchDoc» est en haut du projet, c'est le «TOP LEVEL».

Schéma à réaliser au cours du TP :

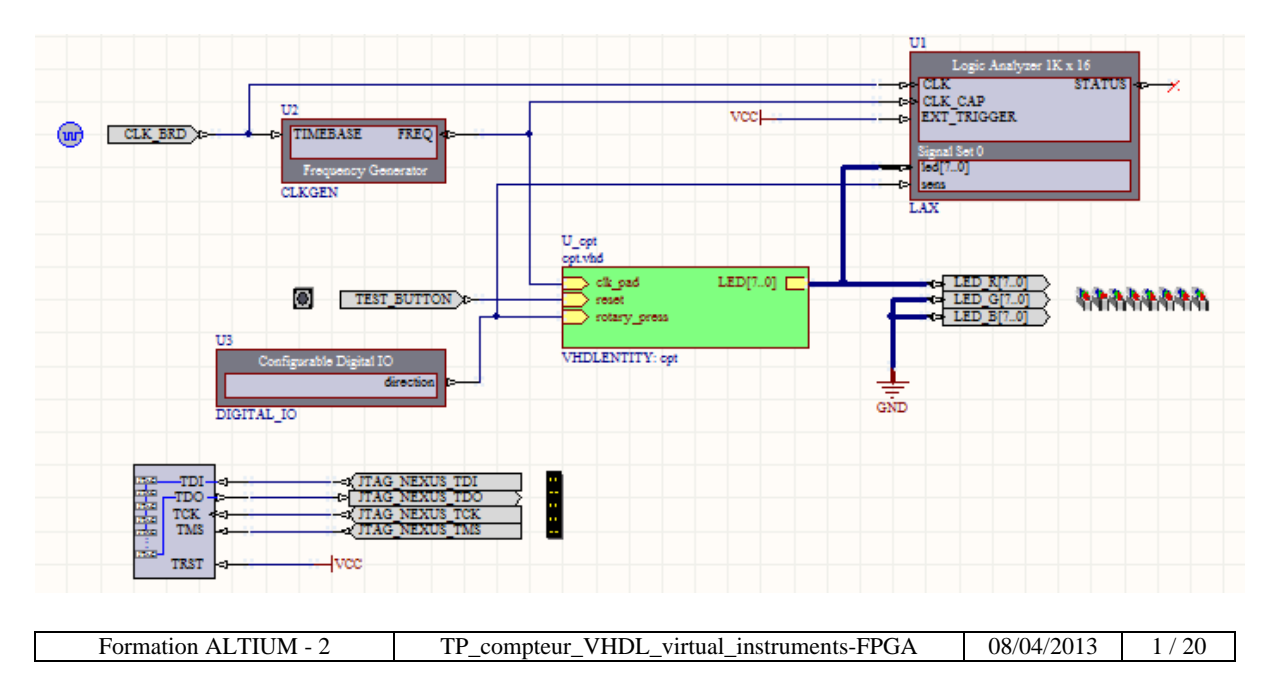

Code VHDL décrivant le compteur à implanter : le fichier **cpt\_TP2.vhd**

```
\mathbf{1}library IEEE;
 2<sup>1</sup>use IEEE.STD LOGIC 1164.ALL;
      use IEEE.STD LOGIC ARITH.ALL;
 3 -use IEEE.STD LOGIC UNSIGNED.ALL;
 \overline{4}\overline{5}6<sub>1</sub>\Boxentity cpt is
 7 -\Box port (
                            : in std_logic;<br>: in std_logic;
8clk pad
\overline{9}reset
10
                 rotary press : in std_logic;
                                 : out std logic vector (7 downto 0)
{\bf 11}LED
12<sub>1</sub>\mathcal{E}\mathsf{L}_{\text{end} \text{cpt}}13<sub>1</sub>14
15<sub>1</sub>□architecture Behavioral of cpt is
      signal count int : std logic vector (31 downto 0);
16
    \frac{1}{2} signal clk : std logic;
1718\Boxbegin
19
20<sup>°</sup>| clk \leq clk pad;
2122 -process (CLK, RESET)
23
     \vert begin
     \Box if RESET='0' then
24 -COUNT int \leq (others \Rightarrow '0');
25<sub>1</sub>皁
26
         elsif clk'event and clk='1' then
     È
27
                if rotary press='0' then
                     COUNT_int <= COUNT_int - 1;
28
29
                   else
     \Box30<sub>1</sub>COUNT int \leq COUNT int + 1;
31end if;32 -end if;
33 -\vert end process;
34 -35
      process (CLK, RESET)
36<sup>-</sup>\blacksquare begin
          if RESET='0' then
37
      Ė
38
            LED \leq (others \Rightarrow '1');
39
          elsif clk'event and clk='1' then
      白
40<sup>°</sup>LED \leq count int (7 downto 0);
41end if;\vdash end process;
42<sub>1</sub>43<sup>°</sup>44 Lend Behavioral;
```
# **1 Créer un nouveau projet FPGA.**

1.1 Repartir d'un environnement vide :

**Conseil** : créer un nouveau répertoire dans lequel vous placerez tous les éléments du présent projet dont le fichier VHDL « **cpt\_TP2.vhd ».**

# Altium Designer Release 10 (Platform 10.700.22943) - Free Documents. Licensed to Lycée Jean Moulin. Not signed in. DXP Eile View Project Window Help  $-0 - 0 - 4$  $P^*$ Librarie System | Design Compiler | Help | Instruments | VHDL I dle state - ready for command  $\odot$   $\blacksquare$   $\blacksquare$   $\odot$   $\lozenge$   $\lozenge$  $\begin{array}{cc} \begin{array}{cc} \text{...} & \end{array} & \begin{array}{cc} \text{...} & \end{array} \\ \text{...} & \end{array}$

#### 1.2 Ouvrir les fenêtres projet et message :

Paramétrer l'environnement de travail d'Altium Designer en utilisant la commande :  $\Rightarrow$  **System** (en bas à droite)  $\Rightarrow$  **Messages et Projects.** 

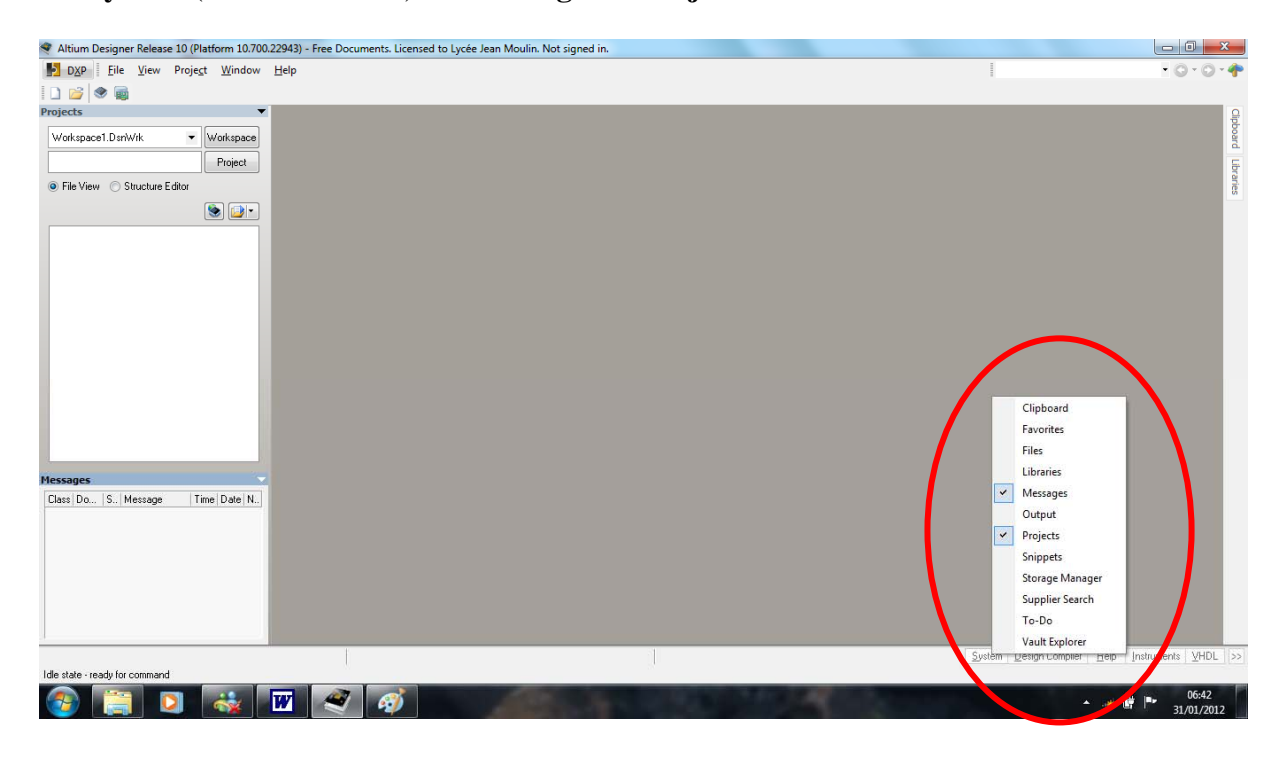

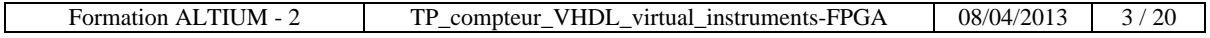

#### 1.3 Créer et renommer le projet :

Créer un nouveau projet en utilisant la commande :  $\Rightarrow$  File  $\Rightarrow$  New  $\Rightarrow$  FPGA Projet.

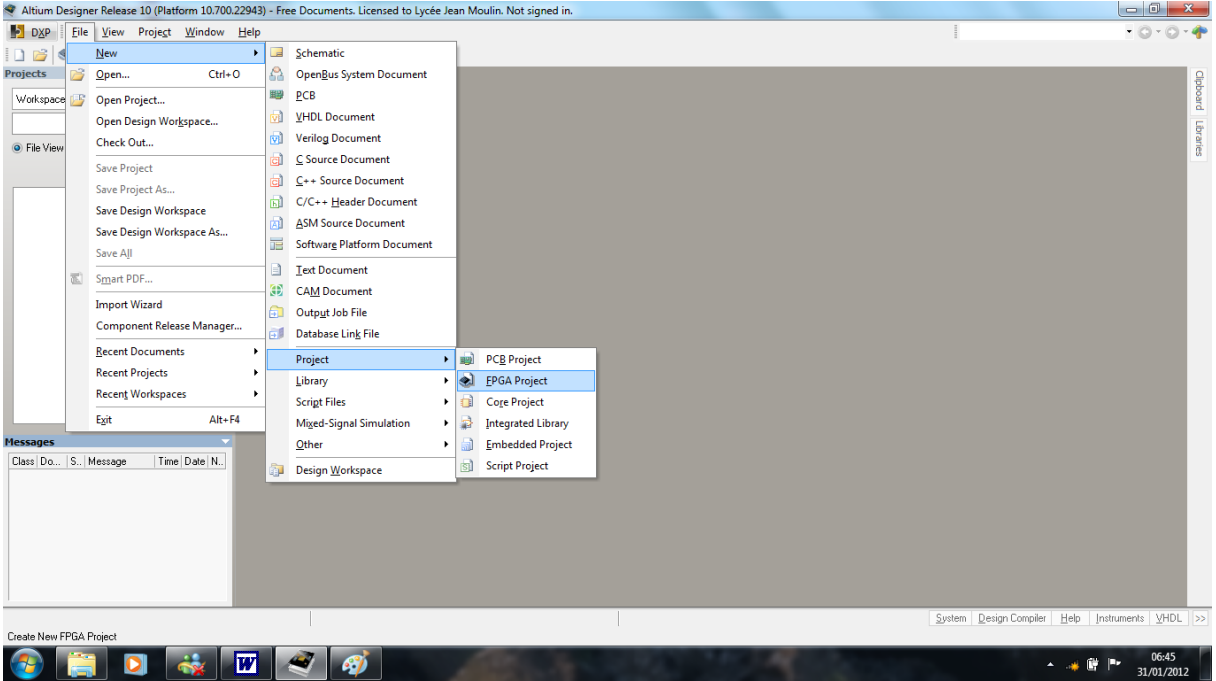

 $\Rightarrow$  Cliquer droit sur le nom du nouveau projet.

⇒ Choisir la commande Save Projet as «FPGA\_TP2.PrjFpg» pour sauvegarder le projet dans le répertoire de travail.

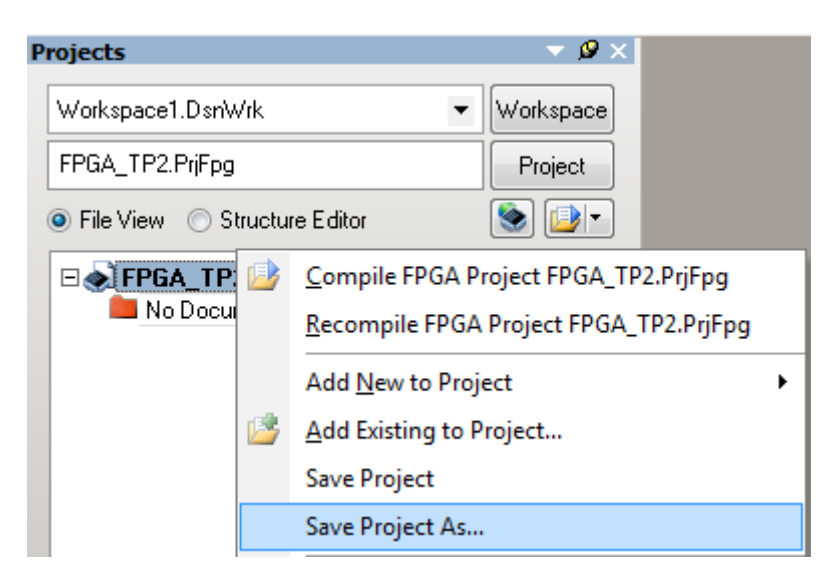

## **2 Ajouter au projet un fichier VHDL ( ici un compteur).**

Ajouter un fichier VHDL existant par un **clic droit** sur le nom du projet FPGA  $\Rightarrow$  Add Existing to Project  $\Rightarrow$  VHDL Document.

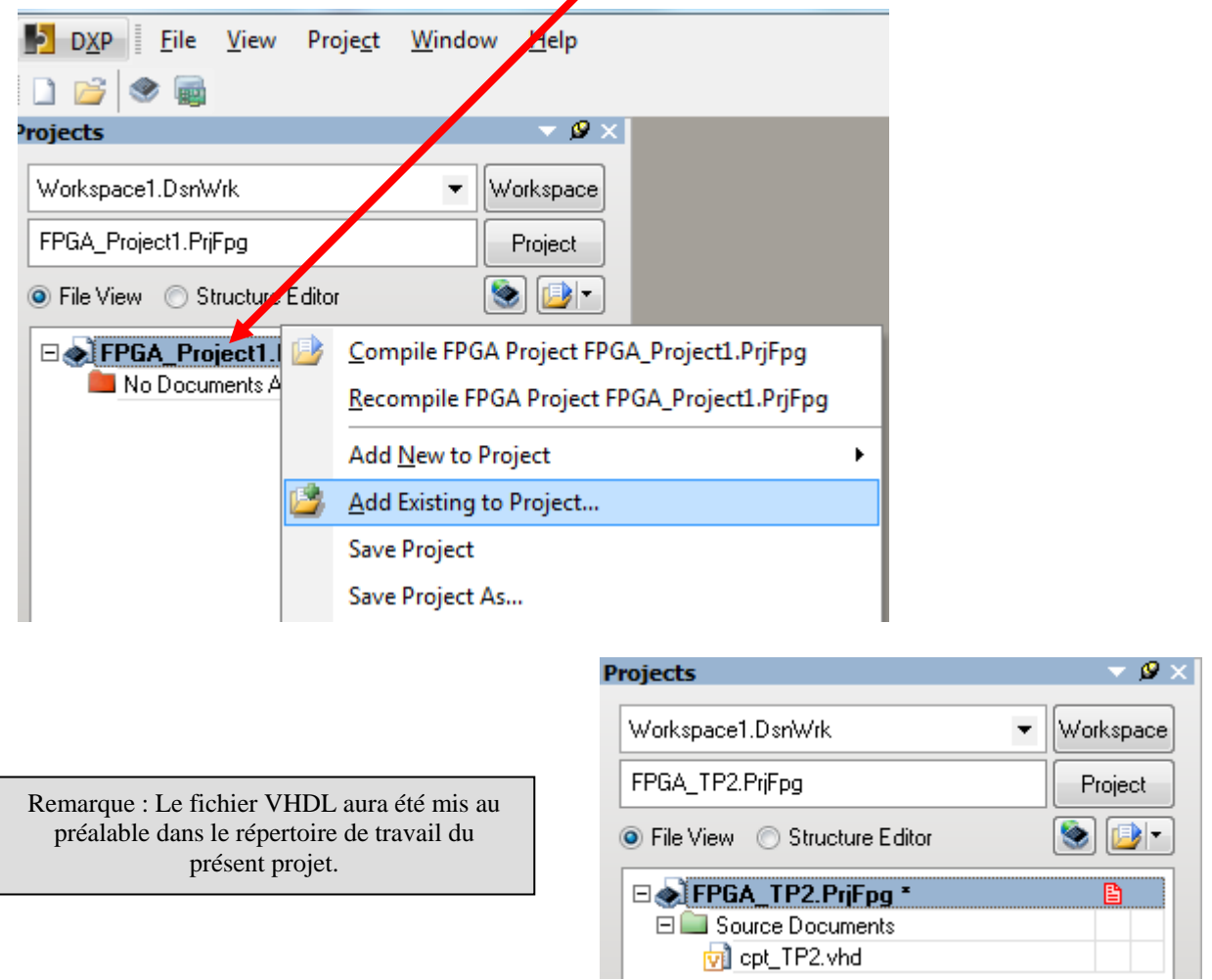

Compiler le fichier VHDL par un **clic droit** sur le nom du fichier **« cpt\_TP2.vhd »** dans l'onglet **Projets** et choisir la commande **Compile Document :**

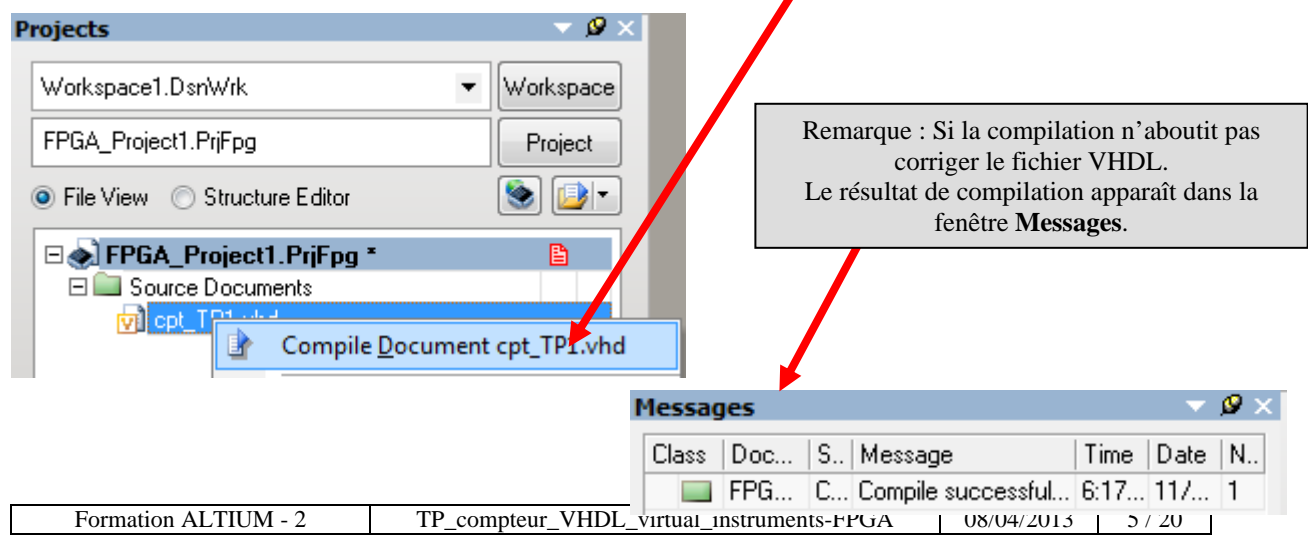

## **3 Créer le TOP schéma, placer dans le schéma le symbole créé à partir du code VHDL.**

3.1 Création du fichier schéma entête du projet FPGA :

Ajouter un nouveau schéma par un **clic droit** sur le nom du projet FPGA dans l'onglet Projets  $\Rightarrow$  Add New to Projet  $\Rightarrow$  Schematic.

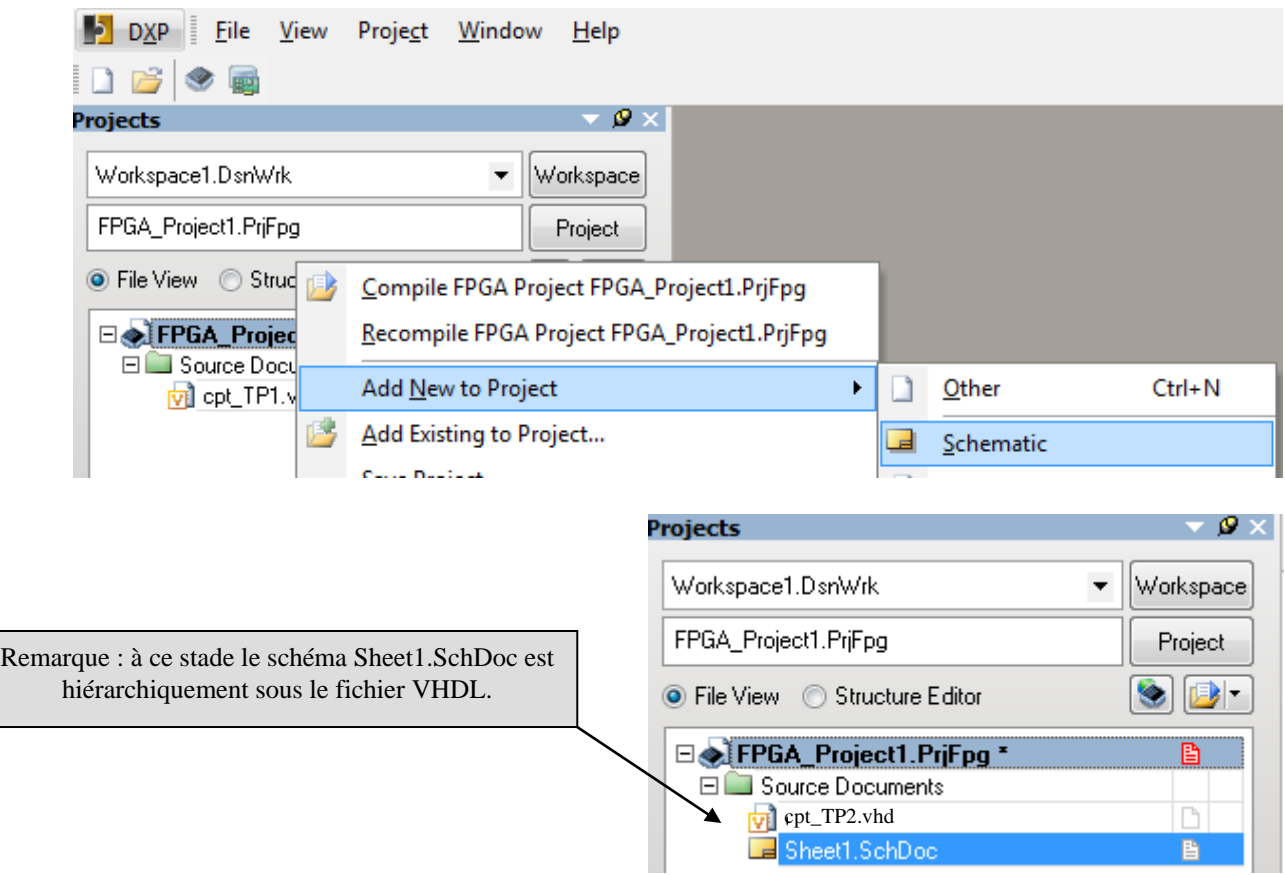

Clic droit sur le nom du nouveau projet **« Sheet1.SchDoc »**

**File Save As « Top\_cpt\_TP2.SchDoc »** dans le dossier parent du projet.

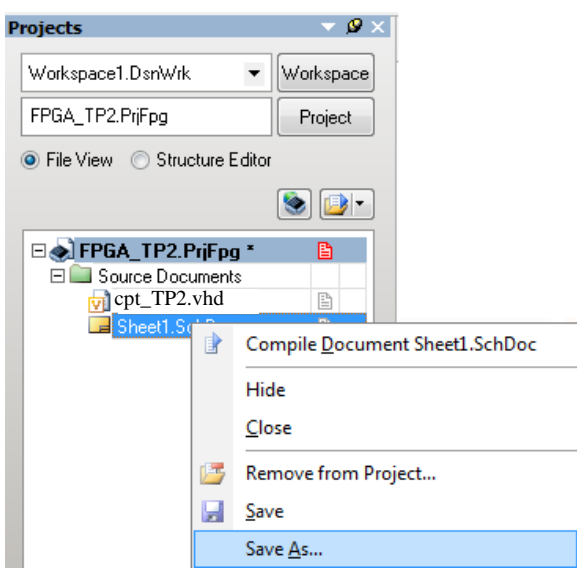

 Compiler le projet par un **clic droit** sur le nom du fichier VHDL **« cpt\_TP2.vhd »** ⇒ Commande : **Compile FPGA TP2.PrjFPg.** 

Compile FPGA Project FPGA\_TP2.PrjFpg

 $\Rightarrow$  Ce que l'on doit obtenir :

suite à la compilation du projet FPGA le schéma est replacé en tête du projet.

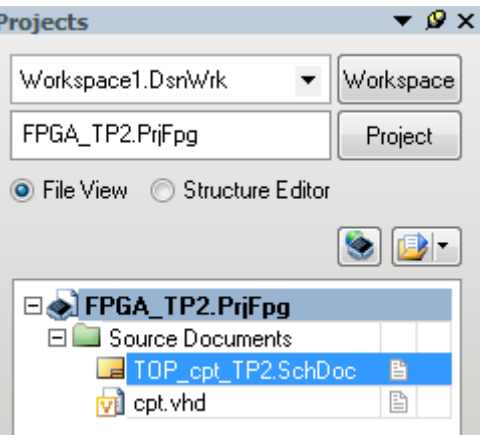

 $\Rightarrow$  Dans la zone message doit apparaître le résultat de la compilation : Si la compilation n'est pas réussie corriger votre code VHDL.

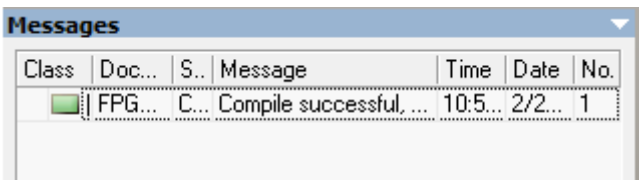

3.2 Placer dans le schéma le symbole créé à partir du code VHDL :

 $\Rightarrow$  Depuis la fenêtre « TOP » Top\_cpt\_TP2.SchDoc :

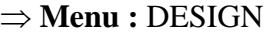

 $\Rightarrow$  **Commande:** Create sheet Symbol from sheet or HDL

Create Sheet Symbol From Sheet or HDL

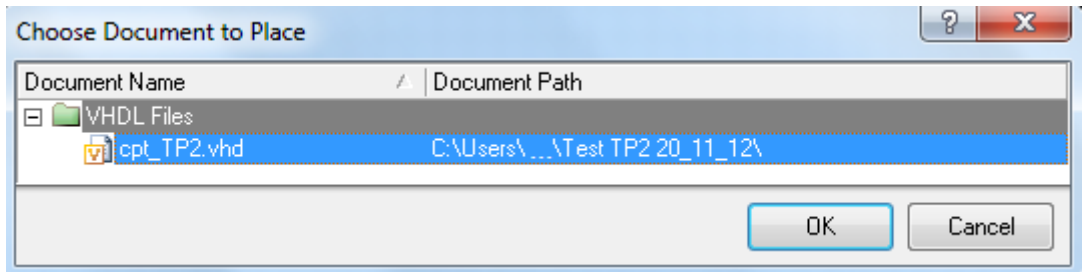

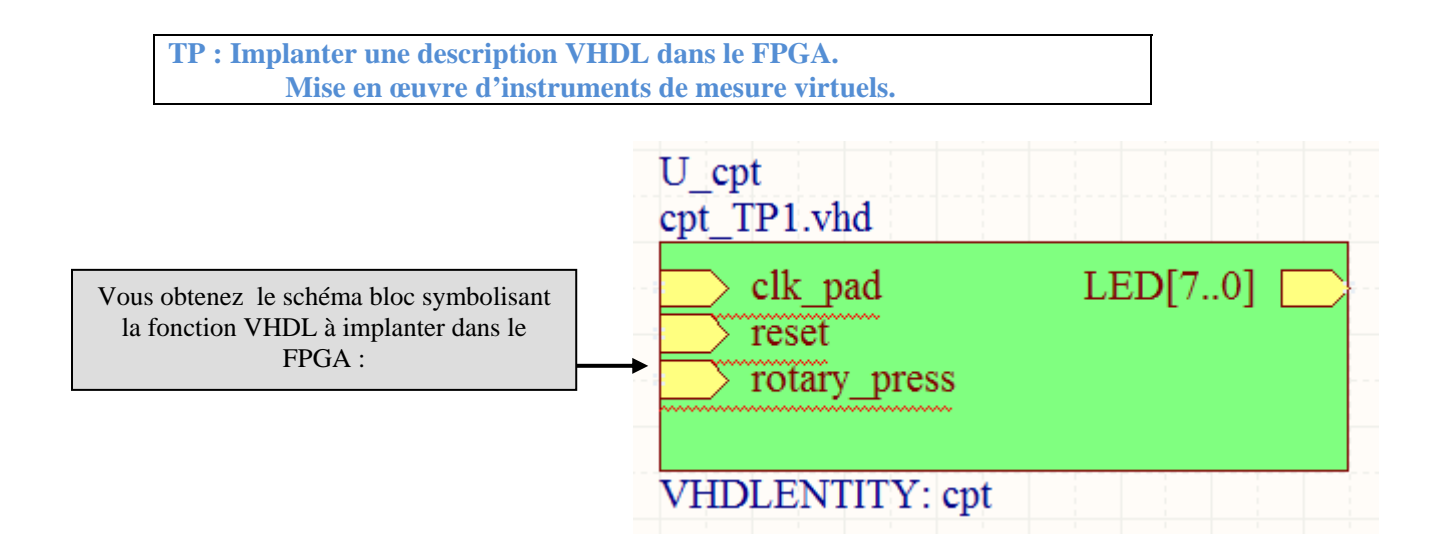

## **4 Placer les ports d'entrées sorties du FPGA dans le schéma :**

 $\Rightarrow$  Placer dans le schéma les éléments suivants :

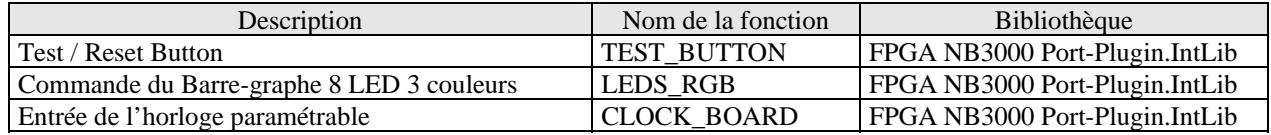

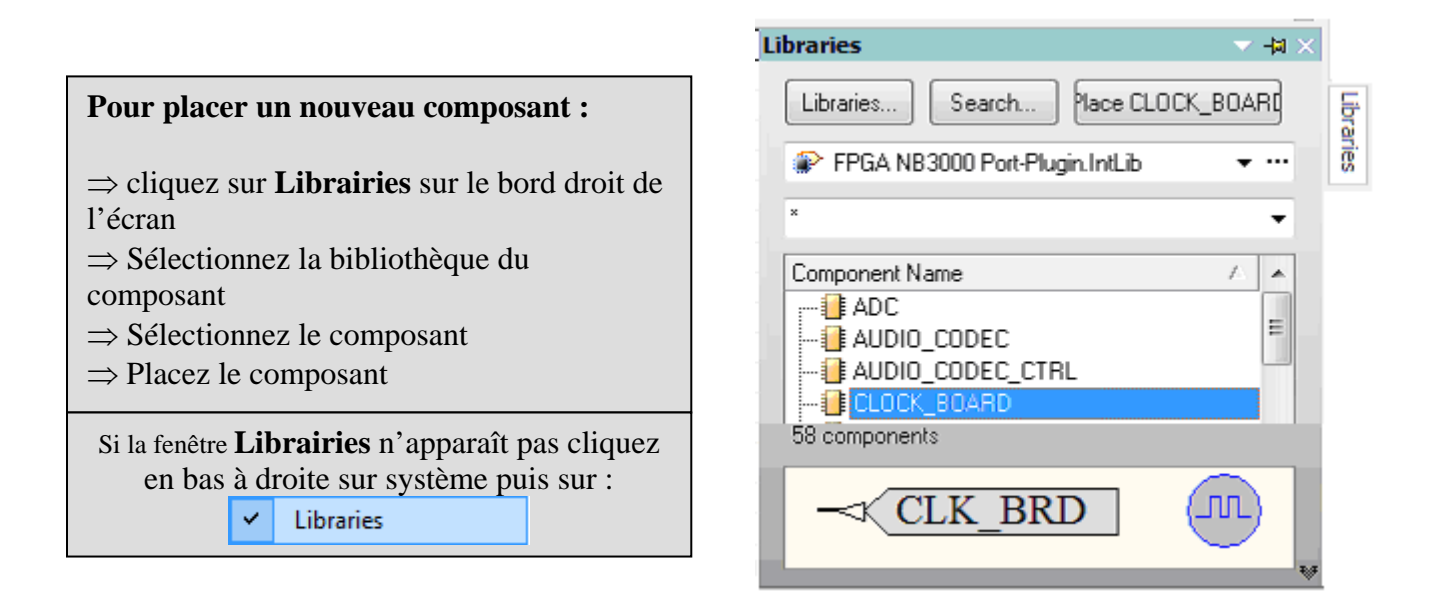

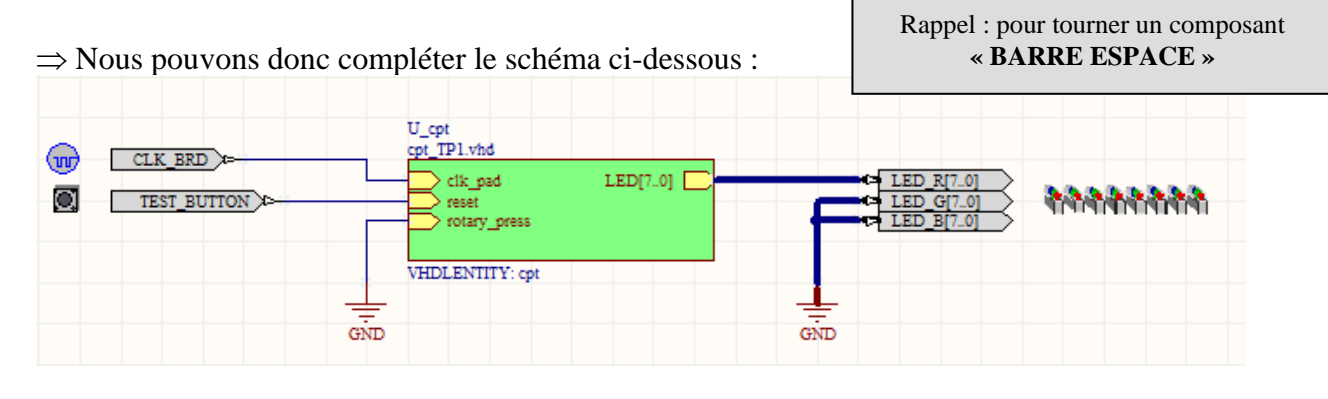

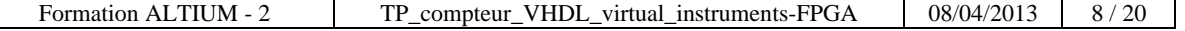

#### **A ce stade du projet :**

Nous pourrions, après ajout des fichiers contraintes, compiler, synthétiser, construire, et programmer le FPGA, puis lancer le programme.

Il serait à même d'être exécuté sur la Nanoboard 3000.

Nous n'aurions toutefois pas d'outils nous permettant de contrôler la validité de notre programme et d'analyser le fonctionnement du FPGA.

> Aussi avant de programmer le FPGA nous allons rajouter à notre projet **des instruments de mesure virtuels.**

## **5 Placer les instruments virtuels dans le schéma.**

#### 5.1 Placement des instruments virtuels :

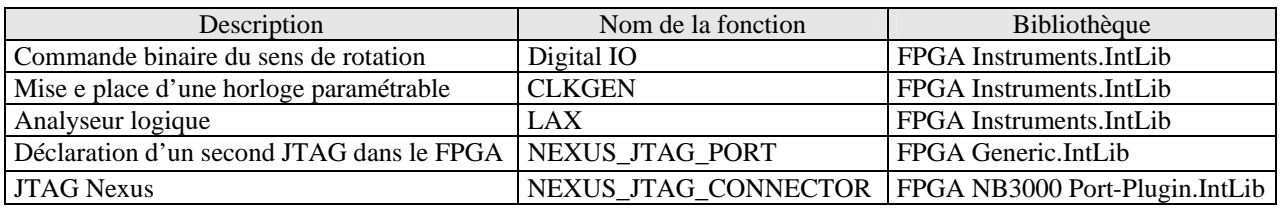

 $\Rightarrow$  Placer les instruments virtuels comme ci-dessous :

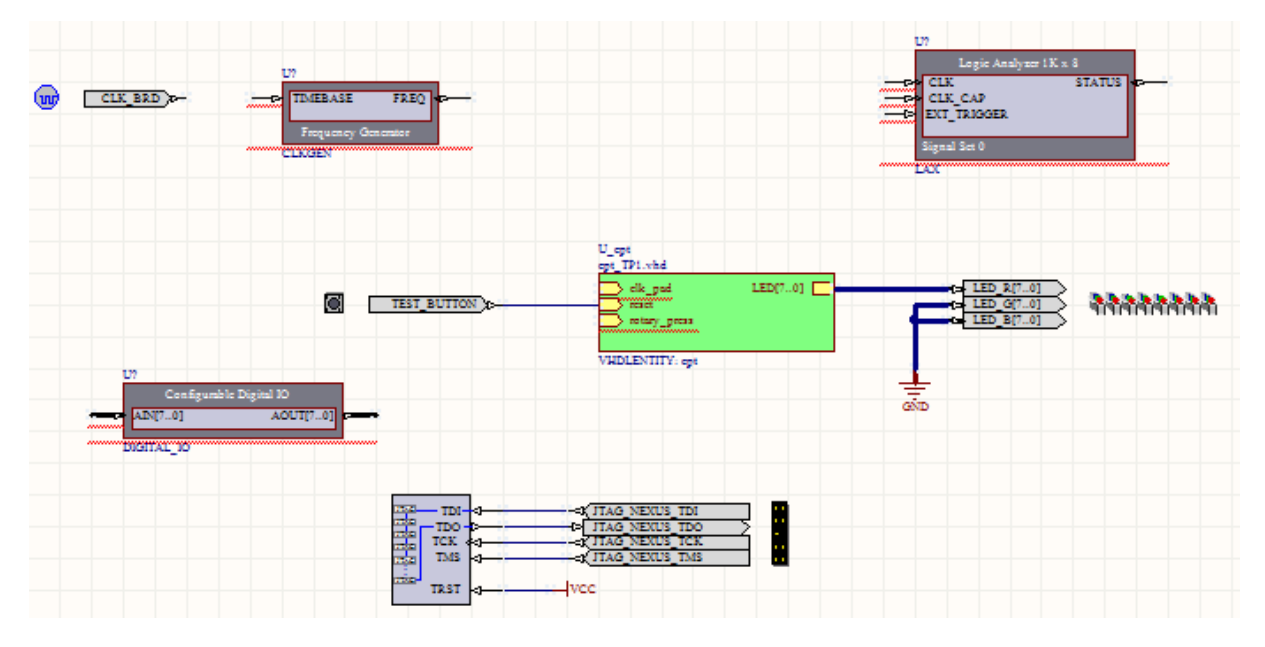

## 5.2 Paramétrage des instruments virtuels:

#### 5.2.1 Paramétrage de la commande sens de rotation :

Cette commande est un signal booléen qui permet de commander la direction du jeux de lumière réaliser par le barre-graphe ( Donc de commander le compteur en mode comptage ou décomptage ).

Pour accéder à la fonction au paramétrage d'un instrument virtuel :

- **⇒ Cliquer bouton droit** de la souris sur l'icône de l'instrument virtuel
	- $\Rightarrow$  **Commande** Configure :

Configure U? (DIGITAL\_IO) ...

#### $\Rightarrow$  Avant :

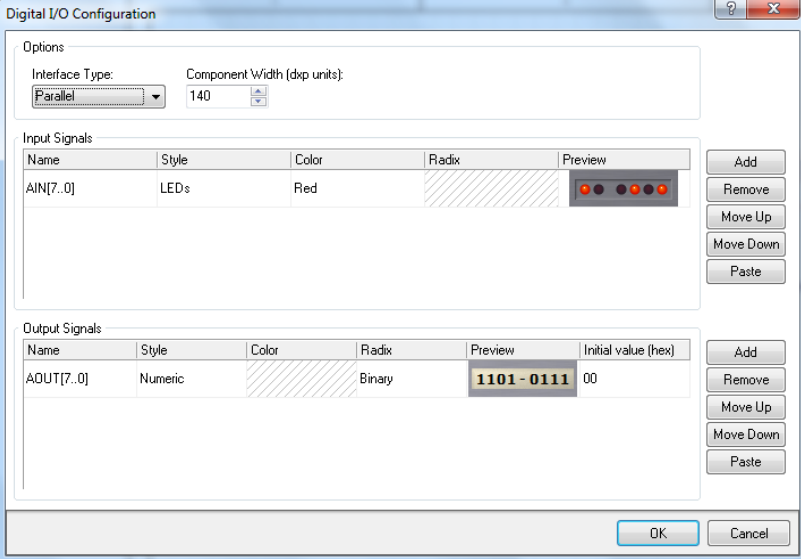

#### $\Rightarrow$  Après :

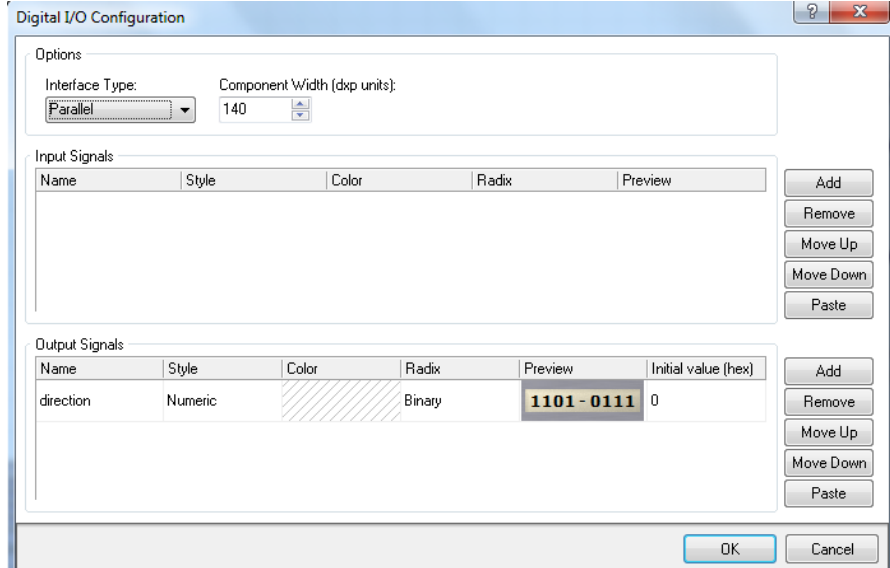

# 5.2.2 Paramétrage du LAX ( Logic Analyszer )

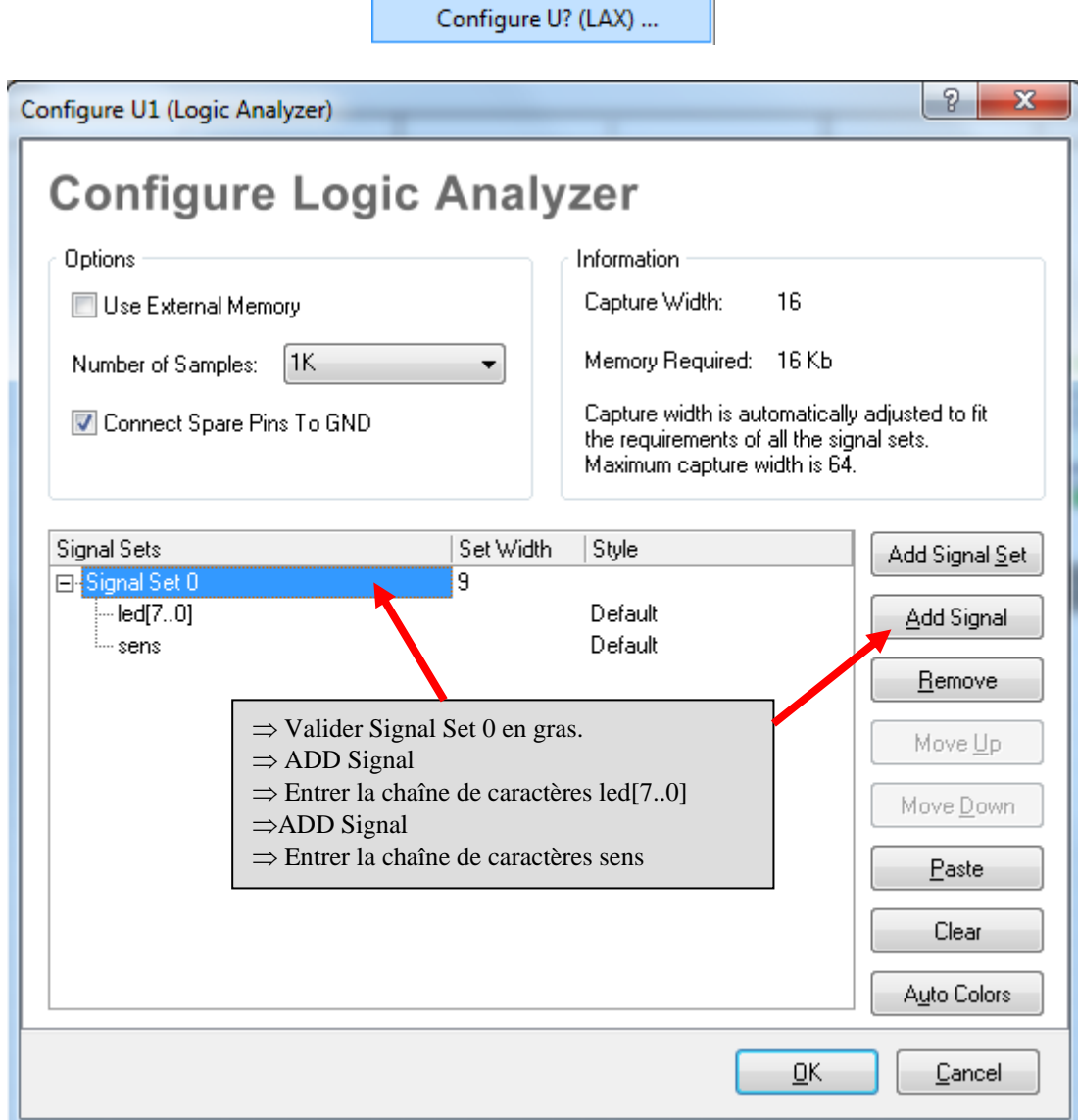

#### 5.3 Numérotation des composants :

Utiliser la fonction automatique :  $\Rightarrow$  **Menu** : TOOLS **⇒ Commande** : Annotate schematics Quietly...

Annotate Schematics Quietly...

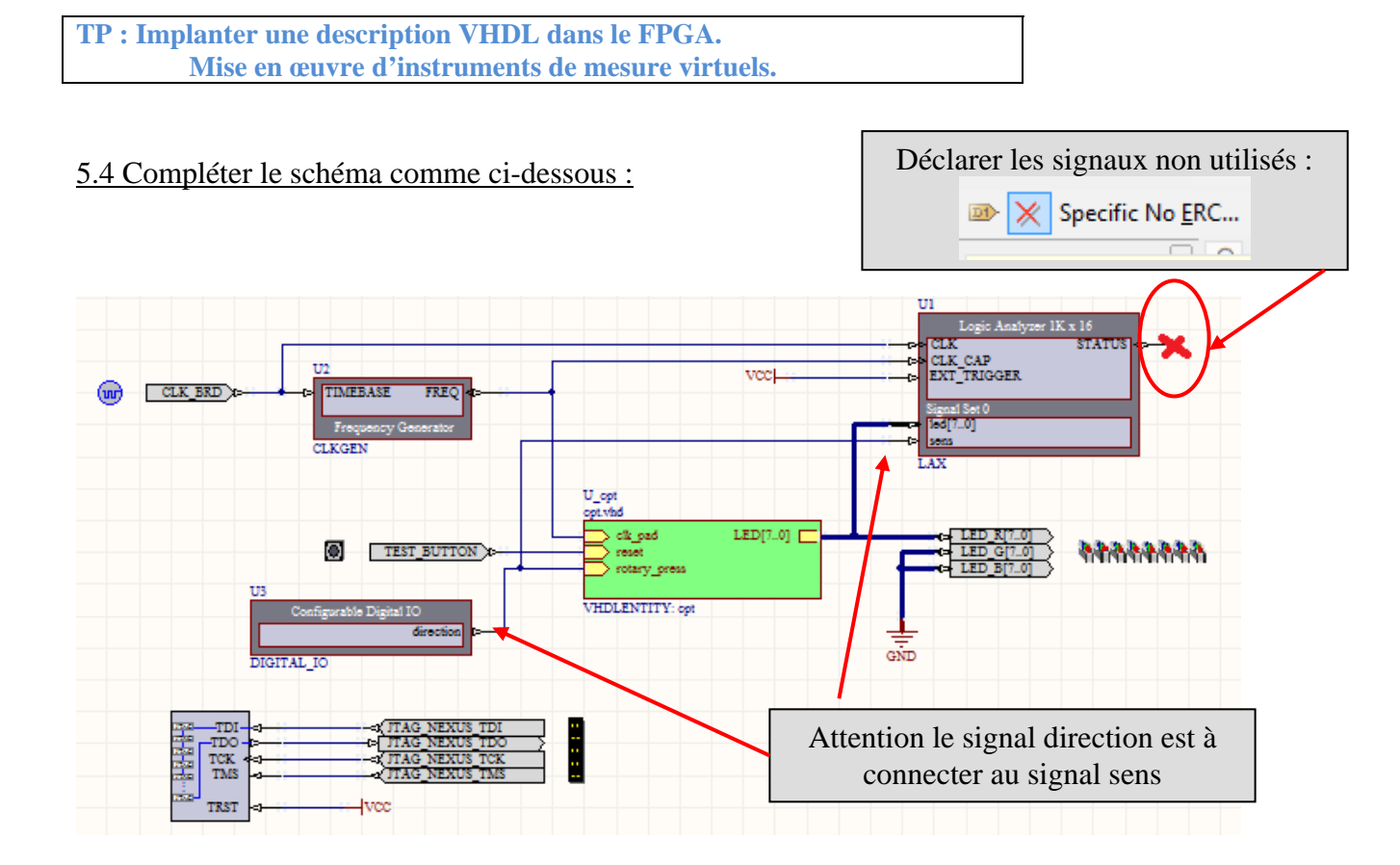

## **6 Définir les fichiers de contraintes.**

Les fichiers contraintes décrivent notamment les connexions broche à broche des fonctions implémentées dans le FPGA. Comme nous travaillons toujours avec la Nanoboard 3000AL2 il est plus rapide de reprendre toujours le même fichier contraintes fourni par ALTIUM. ( voir partie 6.2 )

Autres rôles des fichiers contraintes:

- $\Rightarrow$  paramétrer des broches spécifiques tels que l'horloge (voir partie 6.1).
- $\Rightarrow$  si nous décrivons un projet à une autre carte que la Nanoboard il faudra alors créer les fichiers contraintes propres à cette carte.

#### 6.1 Le fichier contraintes des horloges :

 $\Rightarrow$  Ajouter un nouveau fichier contrainte au projet : clic droit sur le nom du projet FPGA dans l'onglet Projets.

 $\Rightarrow$  Commande : **Add New to Projet**  $\Rightarrow$  Constraint File.

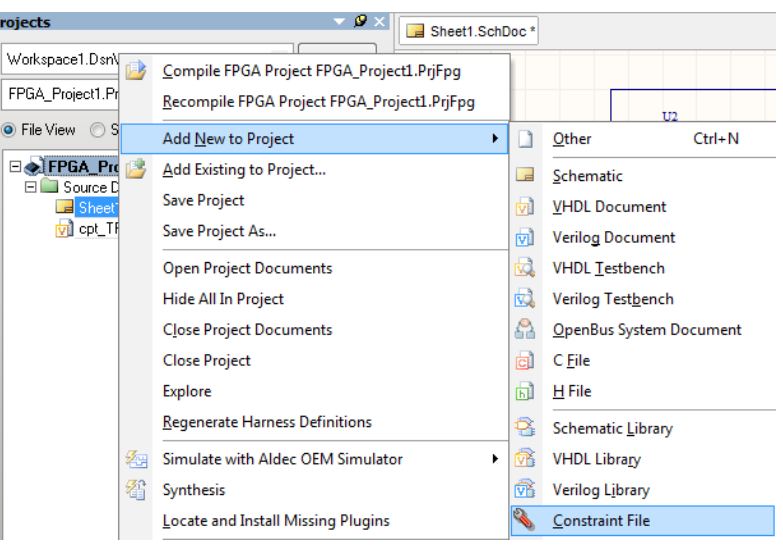

 $\Rightarrow$  Il apparaît un fichier texte contrainte à compléter :

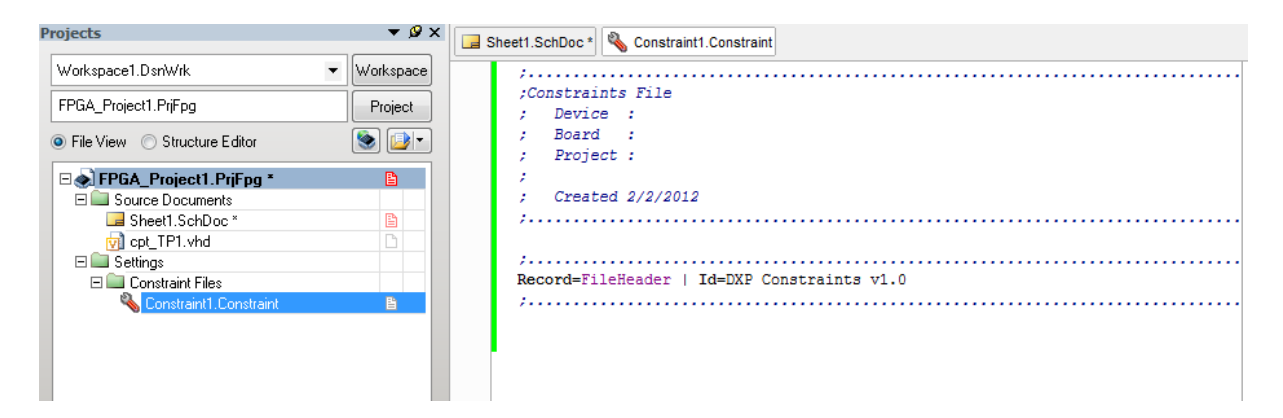

 $\Rightarrow$  Pour compléter ce fichier contrainte nous allons utiliser des fonctions de génération de code intégrées à ALTIUM :

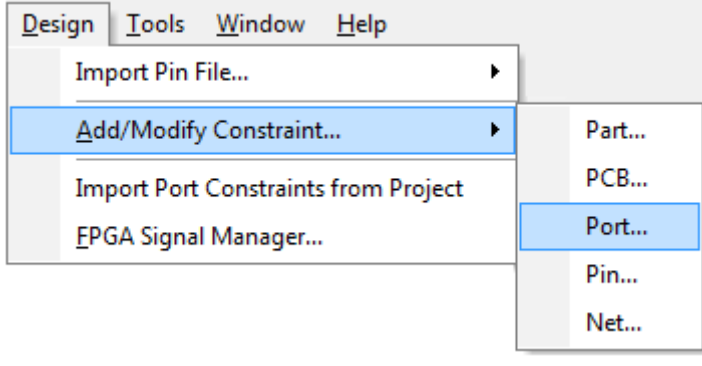

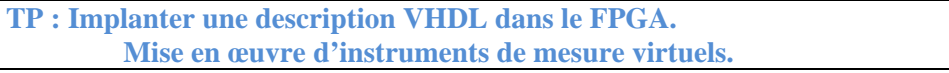

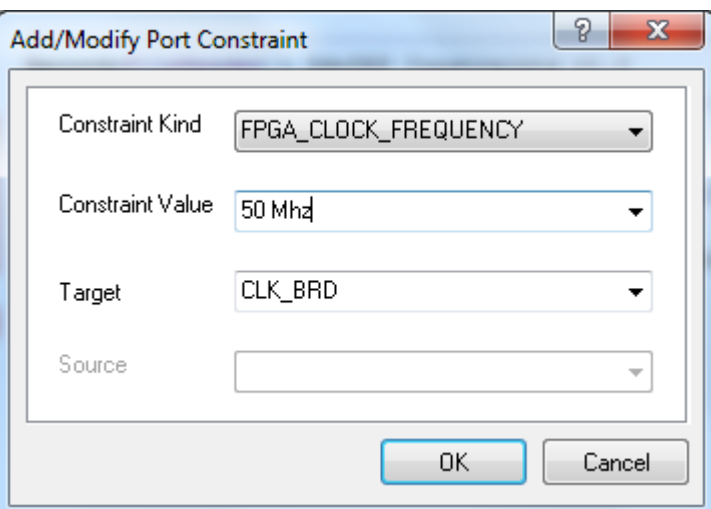

 $\Rightarrow$  D'où la ligne jointe au fichier de contraintes :

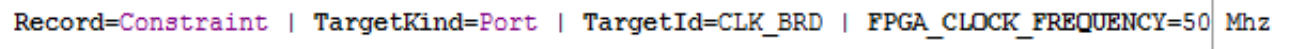

Faire de même pour les contraintes imposées à l'horloge du JTAG :

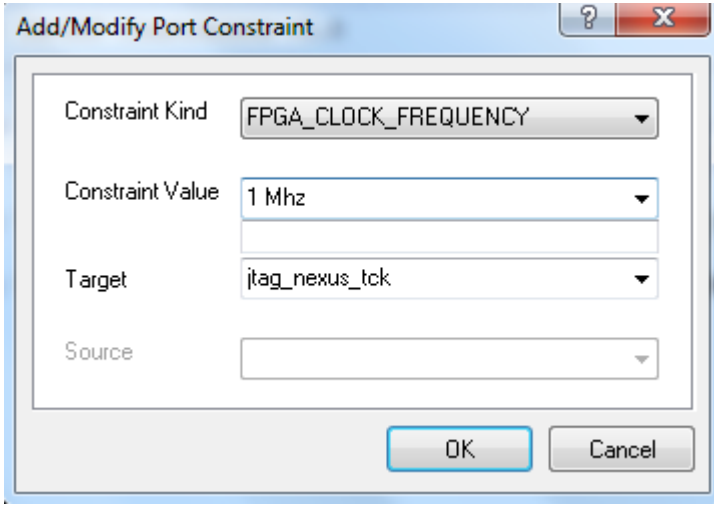

Record=Constraint | TargetKind=Port | TargetId=jtag\_nexus\_tck | FPGA CLOCK FREQUENCY=1 Mhz

- $\Rightarrow$  Vous devez maintenant obtenir le fichier ci-dessous.
- $\Rightarrow$  Sauvegarder ce fichier.

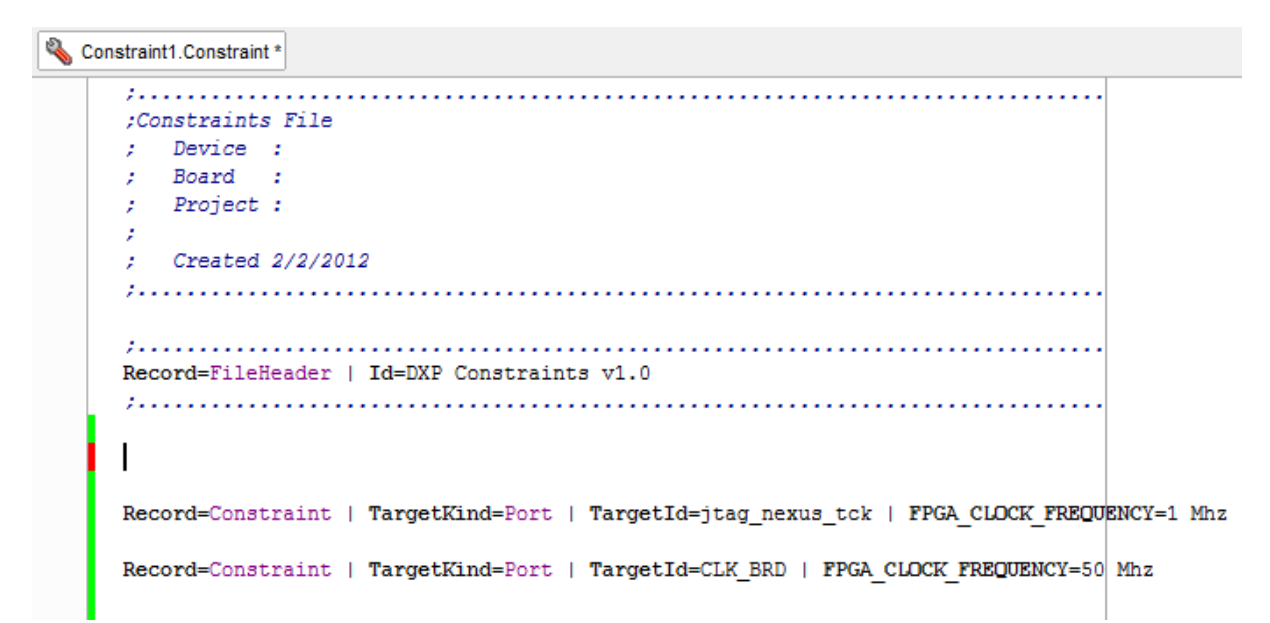

6.2 Le fichier contrainte liant les broches du FPGA aux périphériques implantés sur la Nanoboard 3000 :

## **Ce fichier contrainte existe déjà ! Inutile de l'écrire.**

Pour adjoindre ce fichier contrainte à votre projet vous devez d'abord connecter votre PC à la **Nanoboard.**

 $\Rightarrow$  Faites apparaître la fenêtre de visualisation de la Nanoboard :

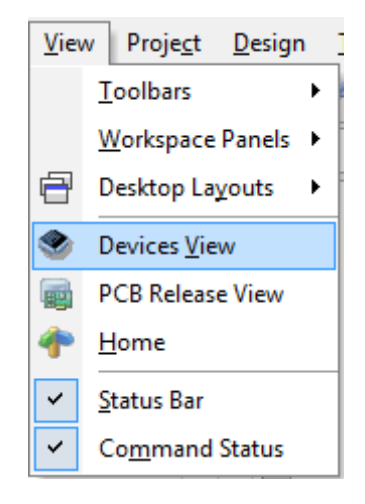

⇒ Assurez-vous que la Nanoboard soit bien connectée à votre PC :

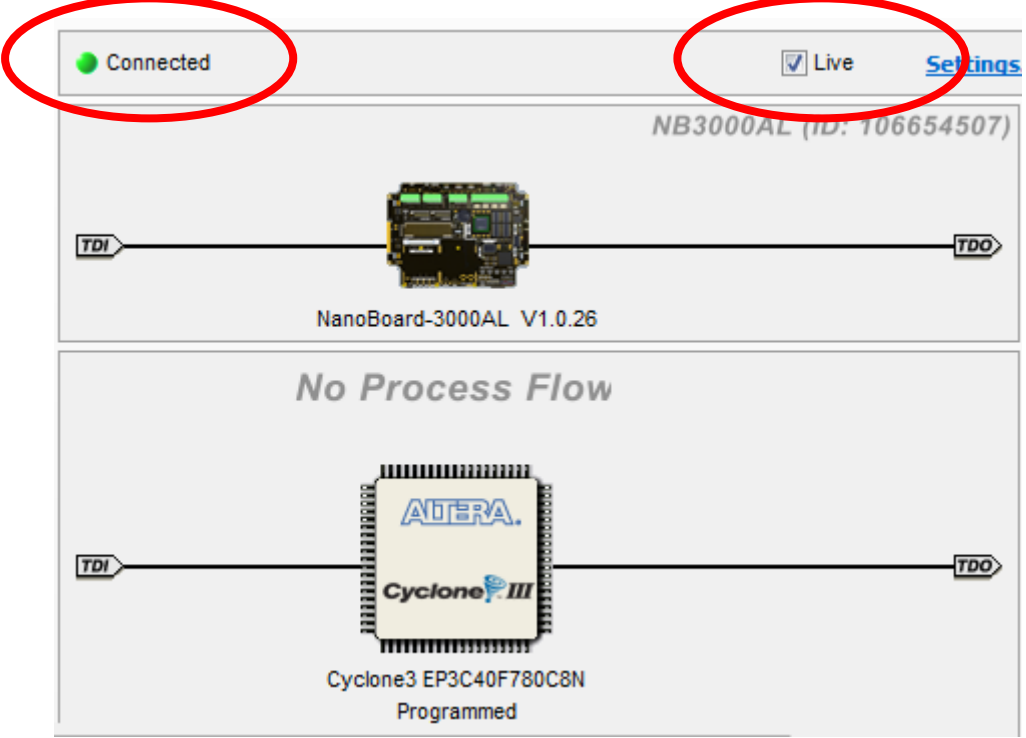

 $\Rightarrow$  Cliquer droit sur l'icône de la Nanoboard et configurer le projet FPGA :

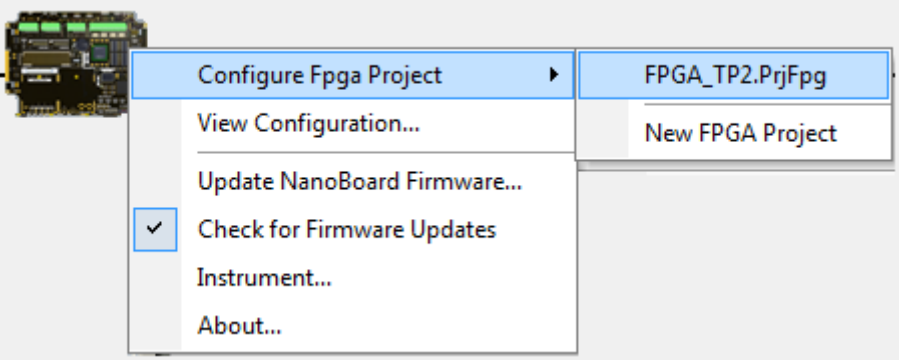

 $\Rightarrow$  La fenêtre ci-dessous vous invite à spécifier les fichiers contraintes que vous voulez utiliser pour votre prochaine phase de compilation/synthèse/programmation.

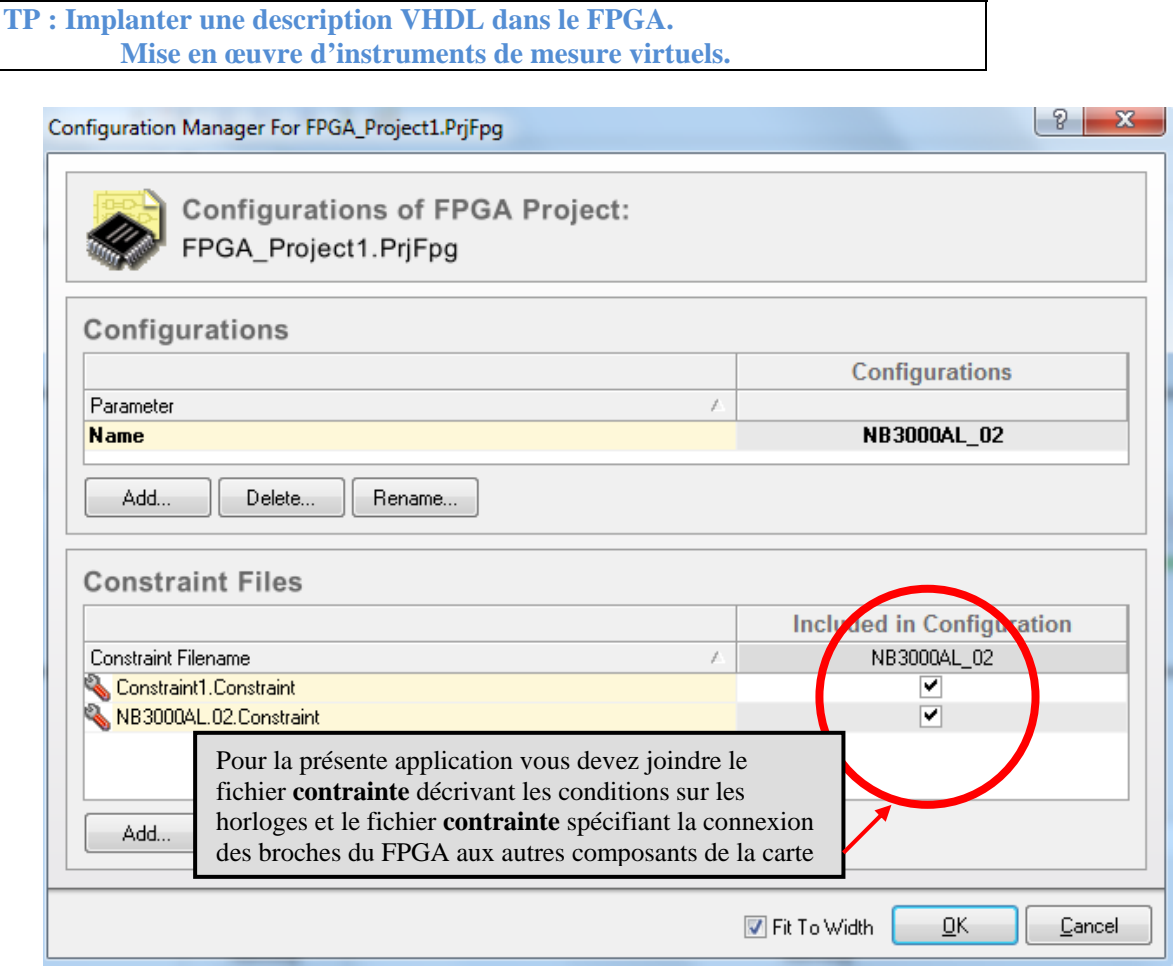

 $\Rightarrow$  A l'issue de cette étape un deuxième fichier contrainte est lié à votre projet :

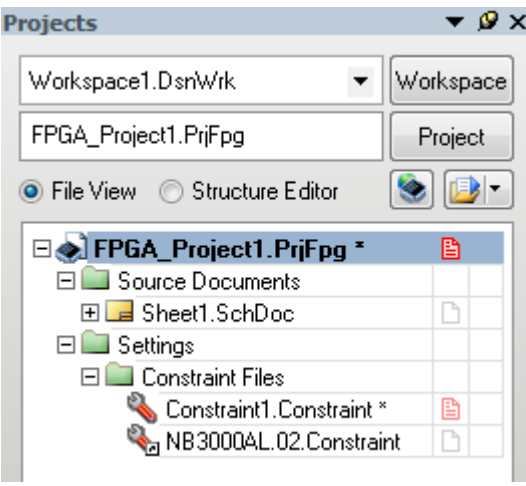

# **7 Compiler, Synthétiser, construire, Programmer le FPGA.**

 $\Rightarrow$  Cliquer sur Compile, cliquez sur Synthetize, cliquer sur Build.

 $\Rightarrow$  Si une erreur apparaît vous devez la corriger en modifiant le fichier source identifié à partir du message d'erreur :

Sources d'erreurs possibles :  $\Rightarrow$  le fichier VHDL

 $\Rightarrow$  le schéma TOP  $\Rightarrow$  les fichiers de contraintes

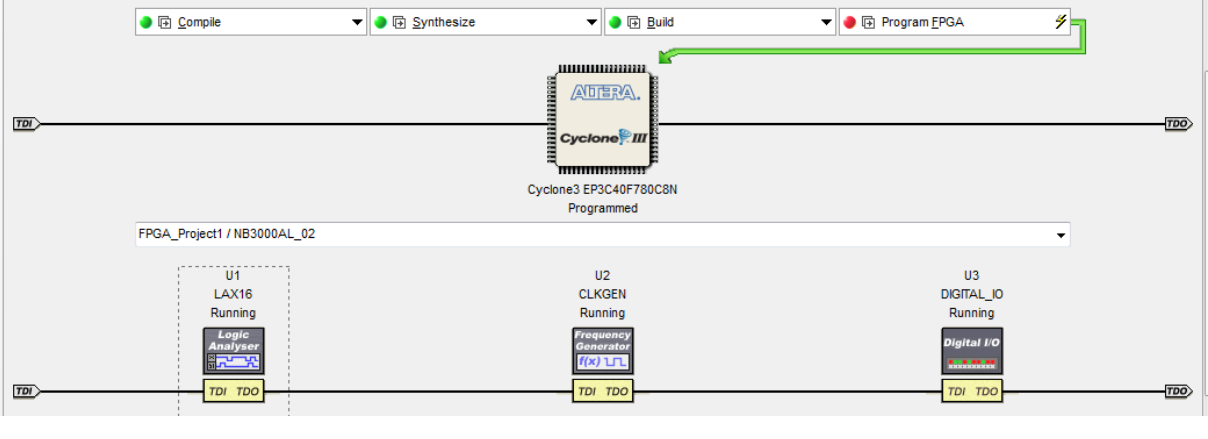

**Remarque** : Nous retrouvons les trois instruments virtuels mis en œuvre dans le projet : U1 : l'analyseur logique LAX U2 : le générateur d'horloge U3 : La sortie digitale « direction »

Après avoir franchi ces trois étapes la fenêtre de résultats s'affiche : vous pouvez alors programmer le FPGA : **cliquez sur « Program FPGA »**.

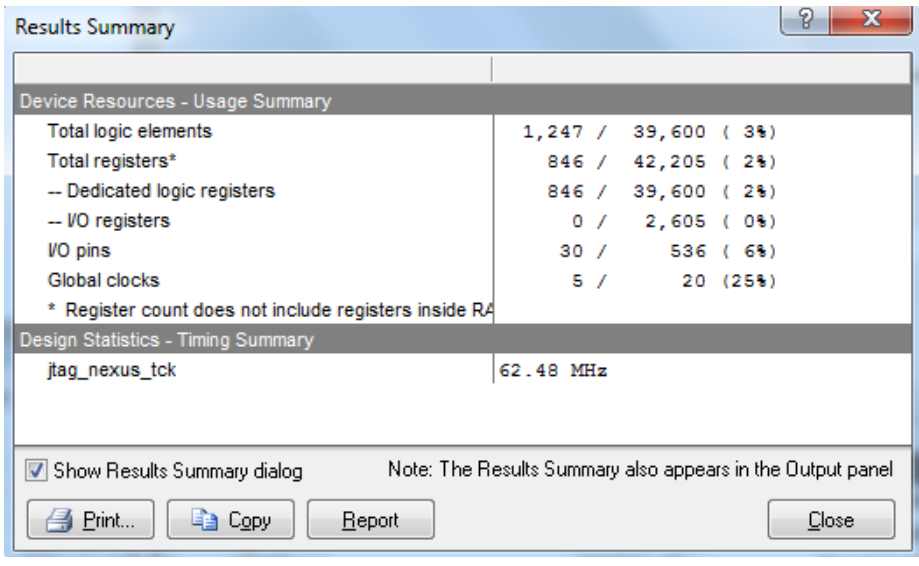

**Question : que voyez-vous évoluer sur la Nanoboard 3000 ?**  Réponse attendue : hormis les 8 LED rouges allumées pas d'évolution notable ! **Conclusion : il faut mettre en œuvre les instruments virtuels pour paramétrer et appréhender le fonctionnement de la Nanoboard !** 

## **8 Mettre en œuvre les instruments de mesure virtuels.**

## 8.1 Réglage de la fréquence entrante par U2 : le générateur d'horloge

## $\Rightarrow$  Cliquer sur U2 :

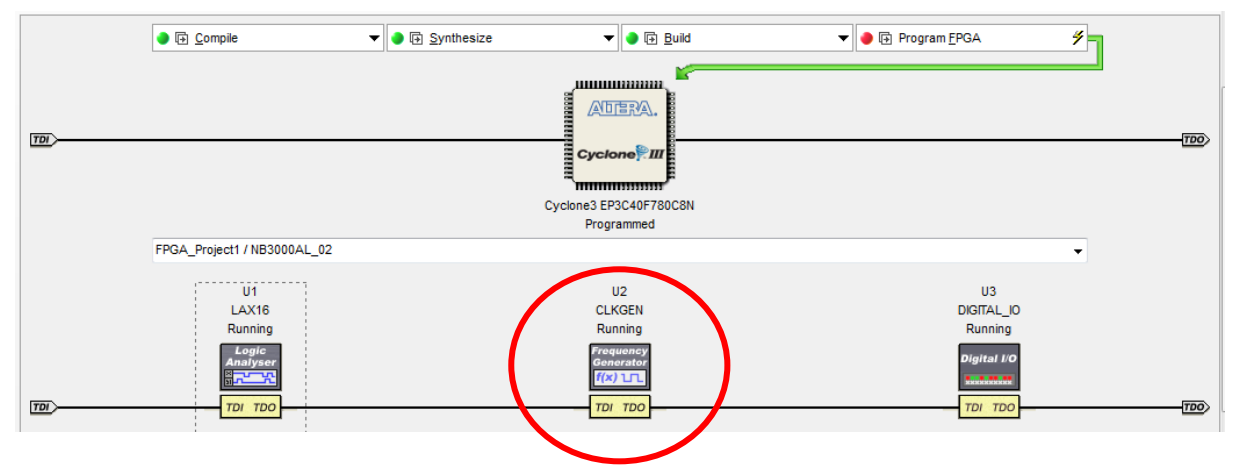

 $\Rightarrow$  Régler la fréquence à 20Hz.

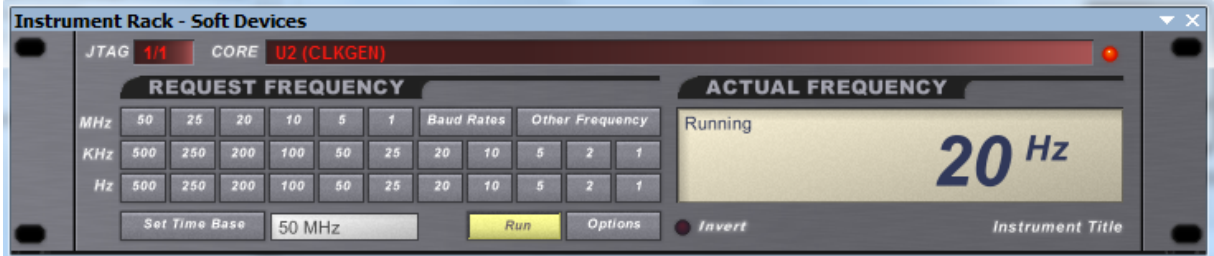

8.2 Commande du sens d'incrémentation à l'aide de la sortie digitale.

 $\Rightarrow$  Cliquer sur U3 : la partie commande digitale vient s'adjoindre au rack d'instrument déjà ouvert.

 $\Rightarrow$  Vous pouvez ainsi commander la valeur du bit direction sortant de U3.

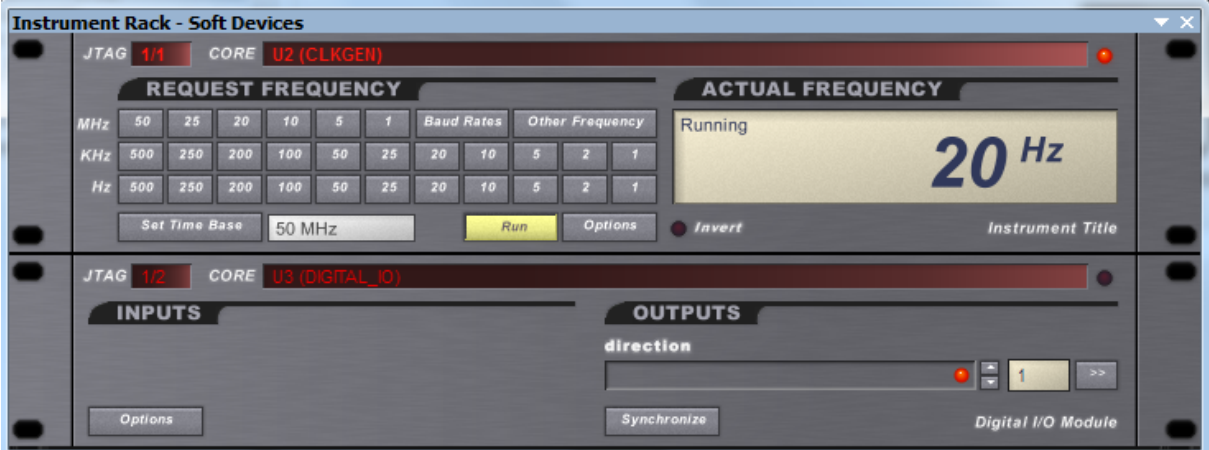

## 8.3 Visualisation des signaux

L'acquisition des signaux sera effectuée avec l'horloge à **50 MHz**

 $\Rightarrow$  Cliquer sur l'analyseur logique U1 : LAX16. Le rack contient maintenant la partie visualisation des données.

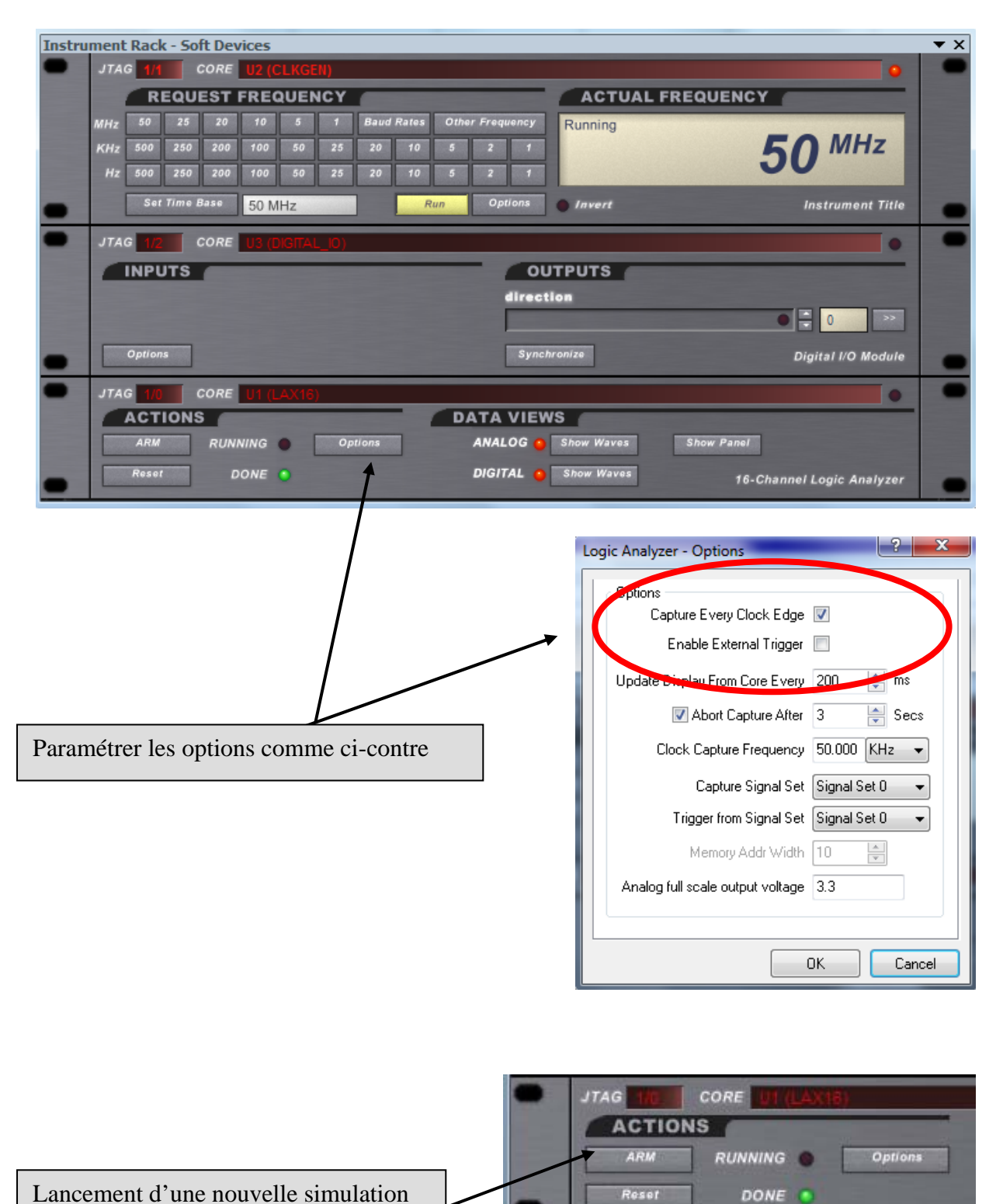

Formation ALTIUM - 2 | TP\_compteur\_VHDL\_virtual\_instruments-FPGA | 08/04/2013 | 20 / 20

 $\Rightarrow$  Les données acquises peuvent être visualisées sous forme numérique, « analogique » ou concaténées dans une table d'événement.

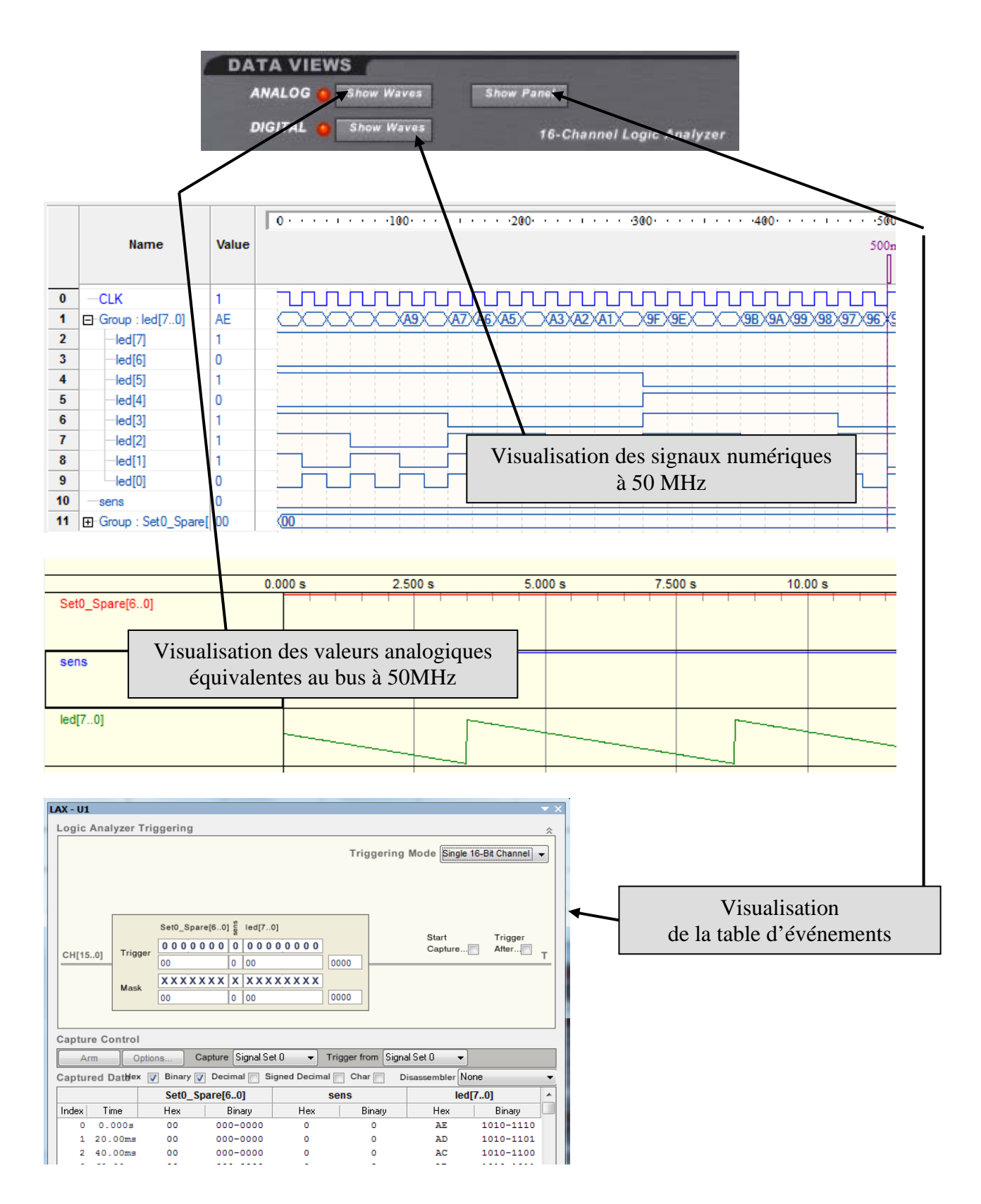

\*\*\*\*\*\*\*\*\*\*\*\*\*\*\*\*\*\*\*\*\*\*\*\*\*\*\*\*\*\*\*\*\* Fin du TP2 \*\*\*\*\*\*\*\*\*\*\*\*\*\*\*\*\*\*\*\*\*\*\*\*\*\*\*\*\*\*\*\*